## 武汉理工大学 VPN 使用帮助

为了进一步方便广大师生在校外更安全、更便捷的访问校内业务系统及图书馆数据库 资源, 提升学校 VPN 使用体验, 同时为了规范校园网 VPN 服务的使用, 网络信息中心对 原有 VPN 系统进行了全面升级和优化,并出台了《武汉理工大学校园网 VPN 服务管理规 范》。今后,我校 VPN 系统将提供两类服务:

第一类是 WebVPN, 访问网址: https://webvpn.whut.edu.cn/, 该系统是一种完全 基于浏览器进行访问的 VPN 系统,无需安装客户端,师生在电脑端和手机端都可以通过网 页浏览器直接使用。

另一类服务则主要提供访问校内教学、科研服务器的服务,例如:服务器的远程操作 和运维、校外激活正版软件等。师生可以通过校园卡号和智慧理工大密码登录并使用该类 服务, 但需要注意的是, 这类服务需要安装 VPN 客户端。目前, 我校网络中心提供深信服 aTrust VPN 系统供用户使用, 访问地址: https://vpn.whut.edu.cn。

两类 VPN 服务的登录账号均为校园卡号,密码为智慧理工大密码。

# 目录

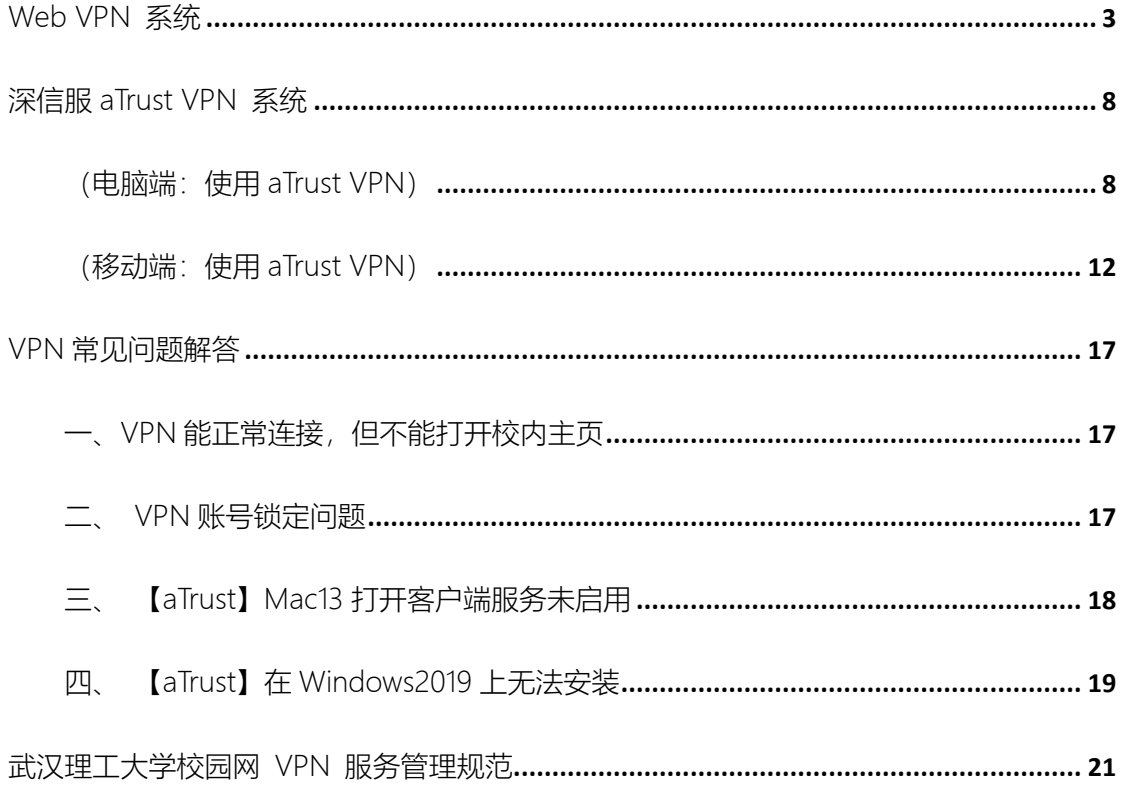

<span id="page-2-0"></span>Web VPN 系统

WebVPN 基于浏览器, 无需安装客户端, 支持电脑、手机和平板直接使用。

1. 浏览器访问 https://webvpn.whut.edu.cn/

2. 可以使用输入校园卡号和智慧理工大密码登录,也可以通过智慧理工大统一身份认证登

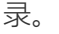

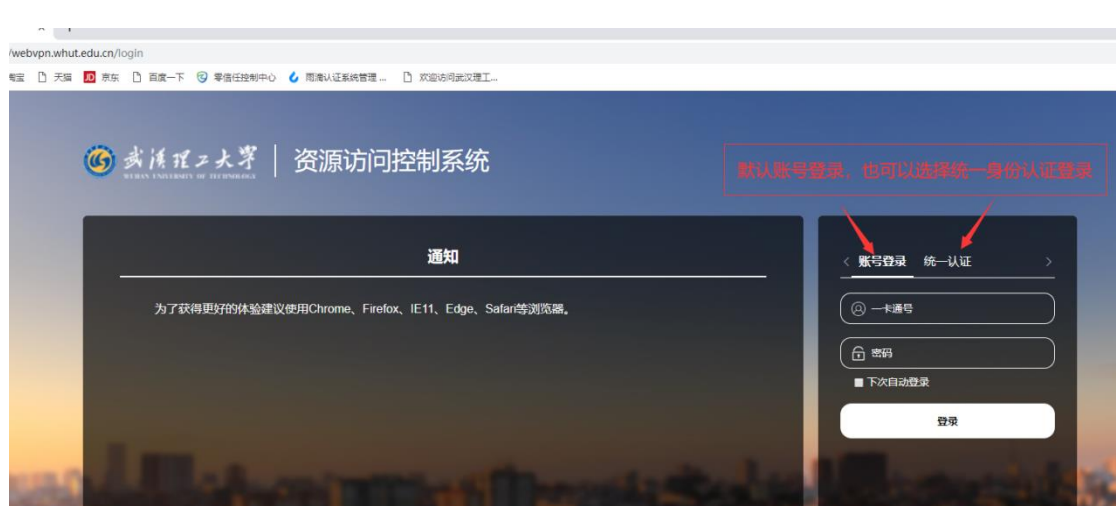

(电脑浏览器访问页面)

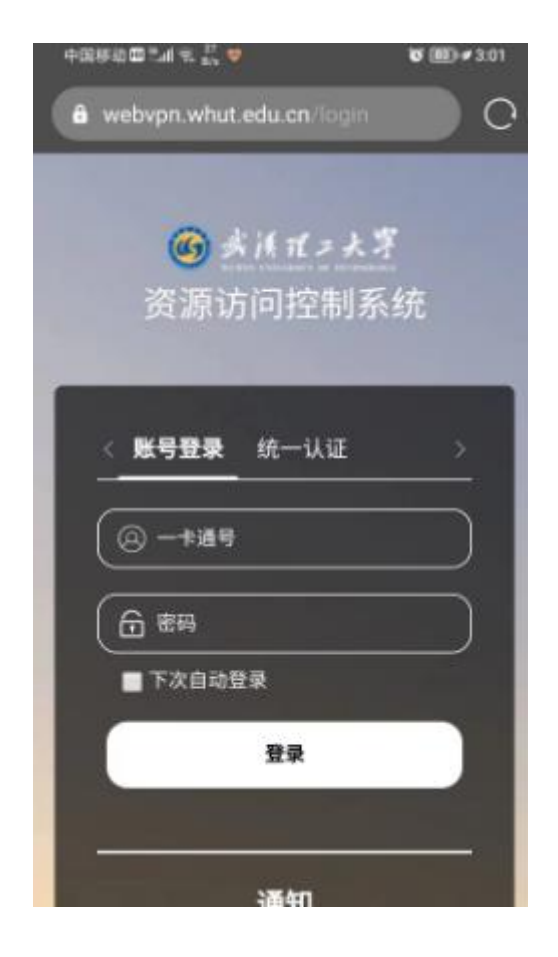

(手机浏览器访问页面)

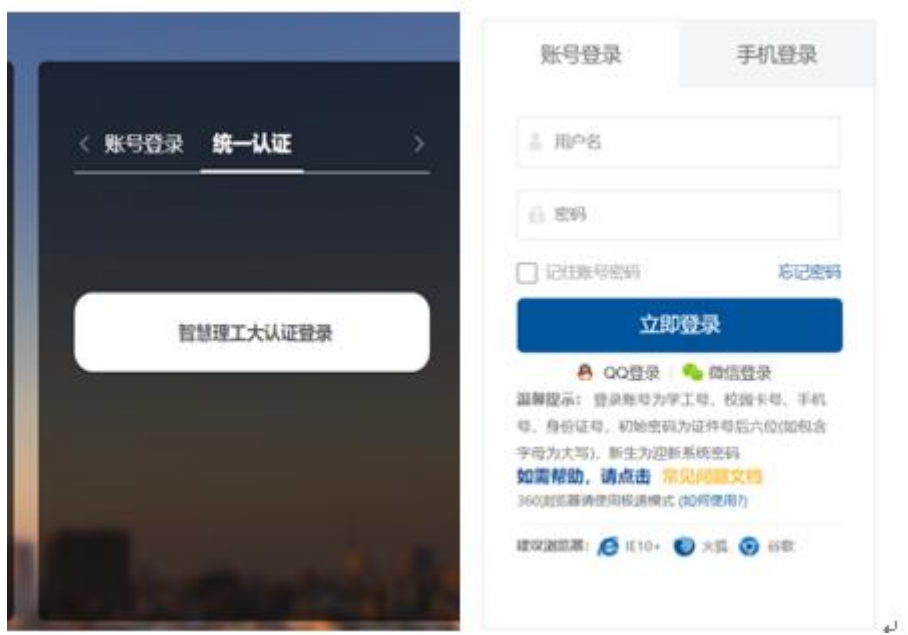

(统一身份认证登录页面)

3. 登录成功后,进入 WebVPN 资源页面,页面默认设置了校内常用网站和数据资源数据 库网站,用户即可根据需要访问数据库资源和校内常用网站。

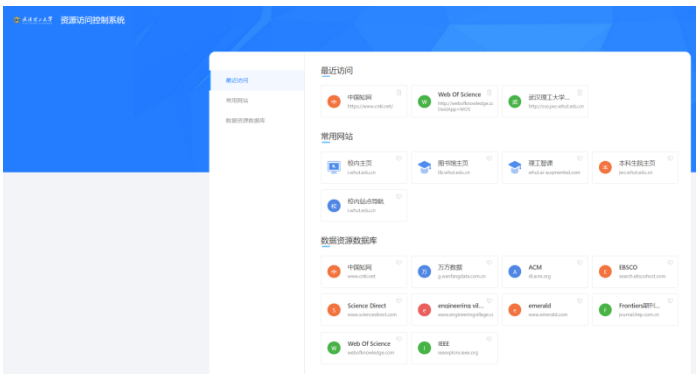

(电脑浏览器访问页面)

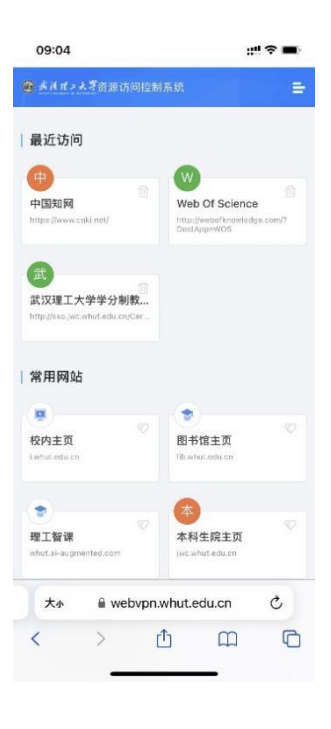

(手机浏览器访问页面)

4. 如果"常用站点"中没有用户所需的资源,可在页面上方的地址栏中输入需访问的网址 (注意左侧下拉列表可选择所需的连接方式),然后点击"跳转"按钮或回车即可。

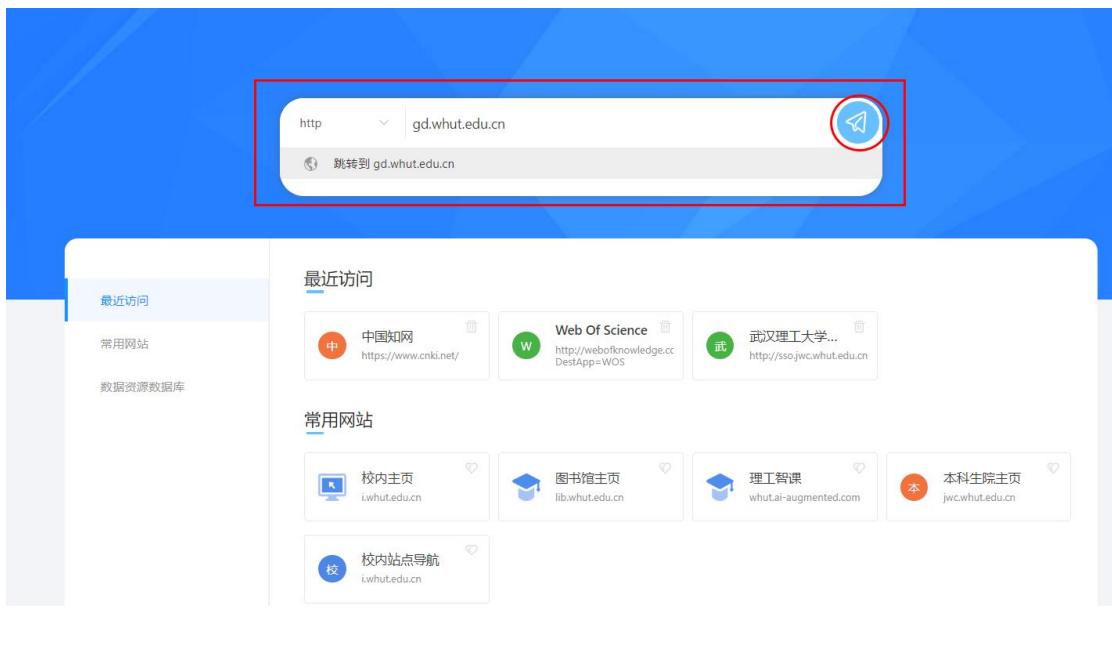

(电脑浏览器访问页面)

5. 使用 WebVPN 访问完校内资源后, 请及时点击右上角个人信息中的"注销"退出系

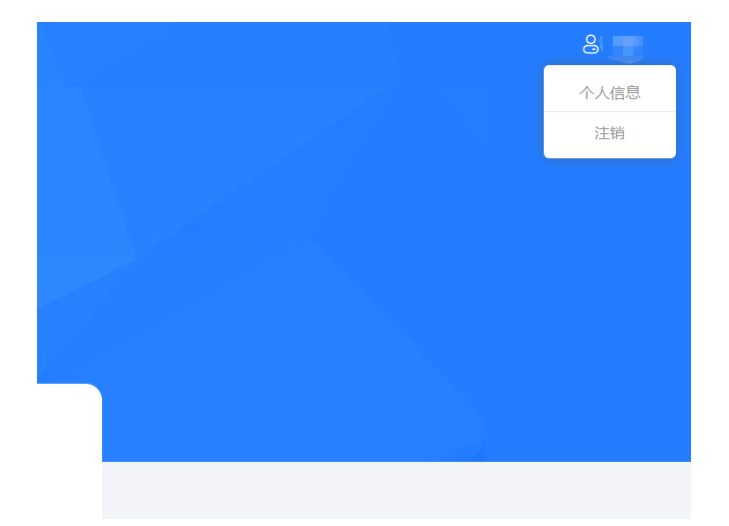

统,这样既有利于个人账户安全又可释放系统资源。

6. 小技巧提示:用户可以将通过 WebVPN 经常访问的链接添加至浏览器收藏夹。例如: 使用 WebVPN 进入知网后,将打开的页面添加至收藏夹。下次使用时,只需打开浏览器 收藏页面,找到该收藏并点击,系统会自动跳转至 WebVPN 登录页面,用校园卡登录后 即可直接访问该收藏页面。

注意事项:

1. 建议使用 Chrome、Firefox、IE11、Edge、Safari 等主流浏览器。

2. 使用 WebVPN 访问数据库资源需遵守《武汉理工大学图书馆电子资源使用管理办法》 相关条例,对电子资源违规使用的用户将依据相关规定进行处理。

<span id="page-7-0"></span>深信服 aTrust VPN 系统

<span id="page-7-1"></span>(电脑端:使用 aTrust VPN)

1. 浏览器使用 aTrust VPN

使用浏览器打开武汉理工大学 aTrust 主页: https://vpn.whut.edu.cn/, 可直接输入一卡通 账号和智慧理工大密码通过网页直接在线访问资源。(注:通过网页 VPN 登录之后,仅能 访问校园网 web 资源)

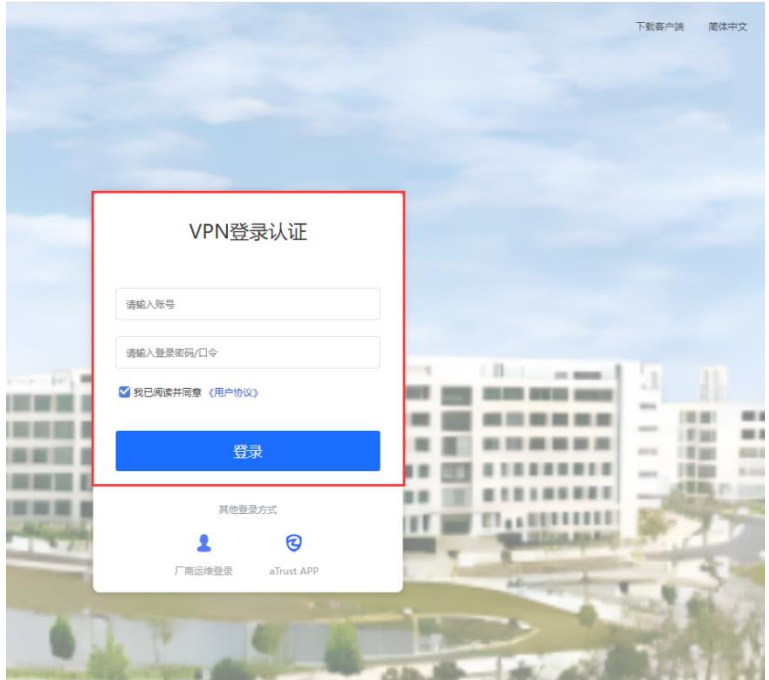

2. 客户端访问

(1)下载安装客户端:

使用浏览器打开武汉理工大学 aTrust 主页:https://vpn.whut.edu.cn/

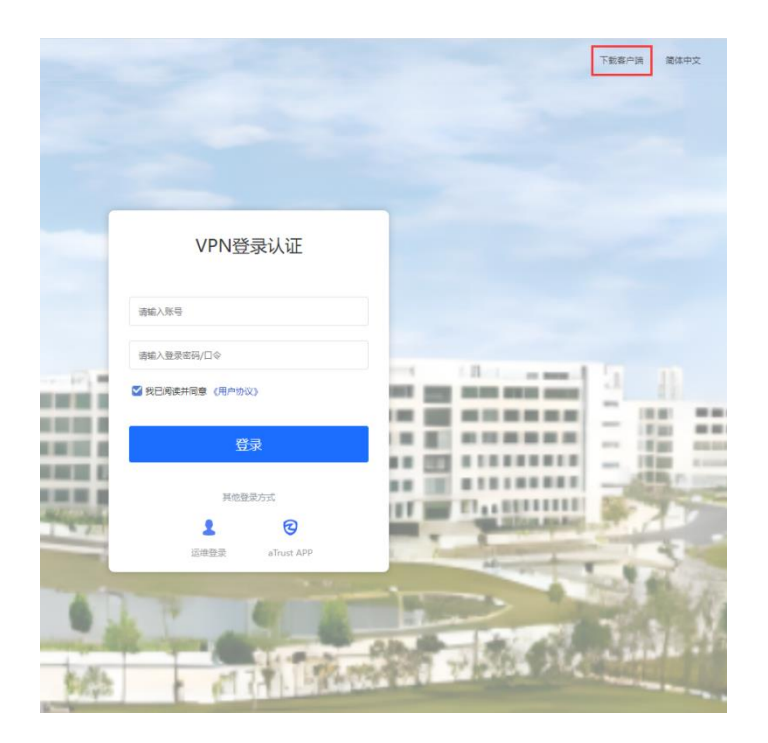

点击右上角【下载客户端】链接,在弹出的窗口中选择点击【立即下载】,

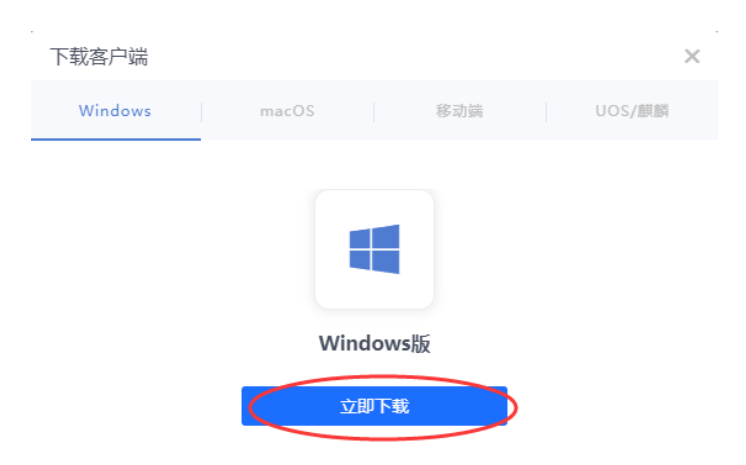

即可下载对应操作系统的 VPN 安装包, 完成下载后, 双击即可启动安装程序,

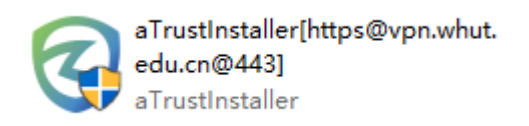

启动安装程序后,点击【立即安装】,

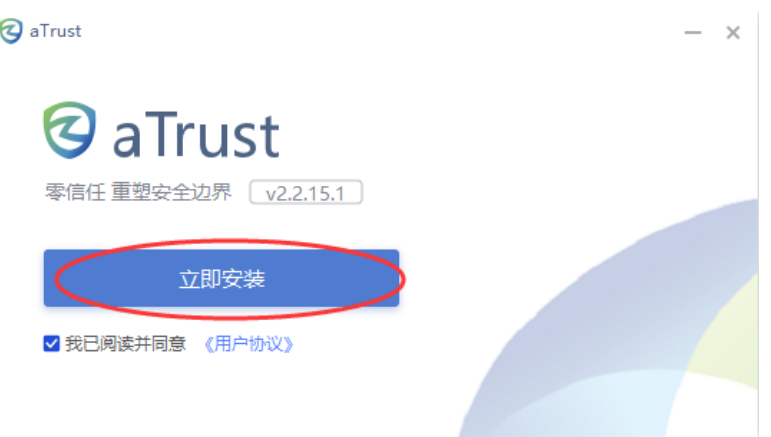

待安装完成后,VPN 客户端会自动运行。点击【关闭】,即可关闭安装程序。

(2)登录 aTrust VPN:

运行 aTrust VPN 客户端后,请点击【开始办公】按钮,

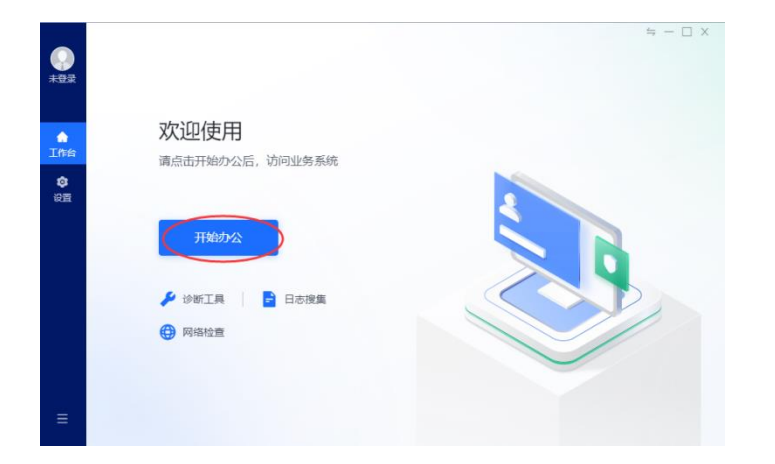

将跳转至【VPN 登录认证】界面,使用一卡通账号和智慧理工大密码登录

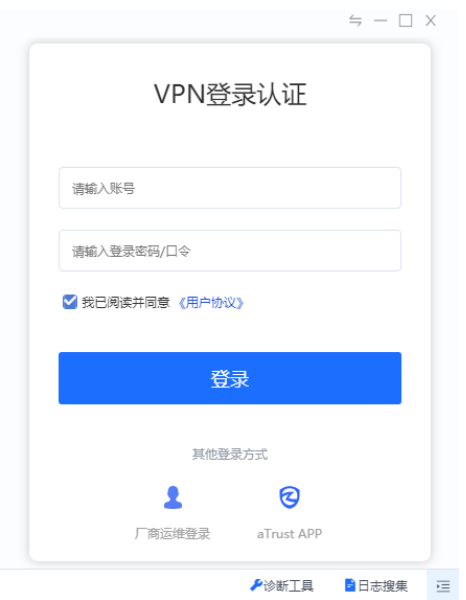

登录成功后,客户端会弹出【您已上线】的提醒,此时即为登录完成

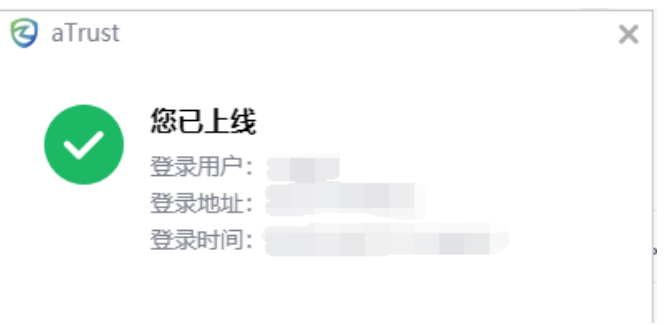

登录成功后, 即可在 aTrust VPN 客户端界面看到部分校内服务列表, 此时可以点击图标访

问,也可以在浏览器或其他应用中直接通过域名或 IP 连接校园网内服务。

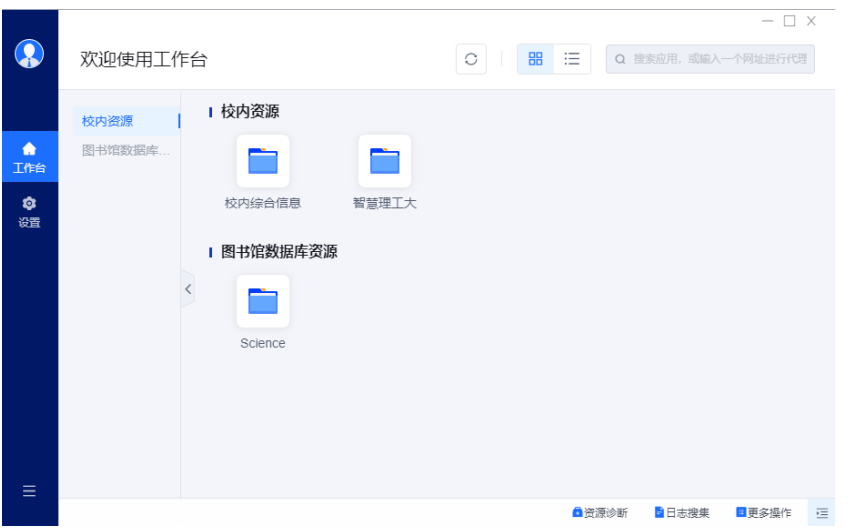

<span id="page-11-0"></span>(移动端:使用 aTrust VPN)

1. 下载安装客户端:

安卓用户可直接在华为、小米、OPPO、VIVO 等各大厂商应用商店中搜索 aTrust 下载 VPN 客户端;IOS 用户在 App Store 中搜索 aTrust 下载 VPN 客户端。

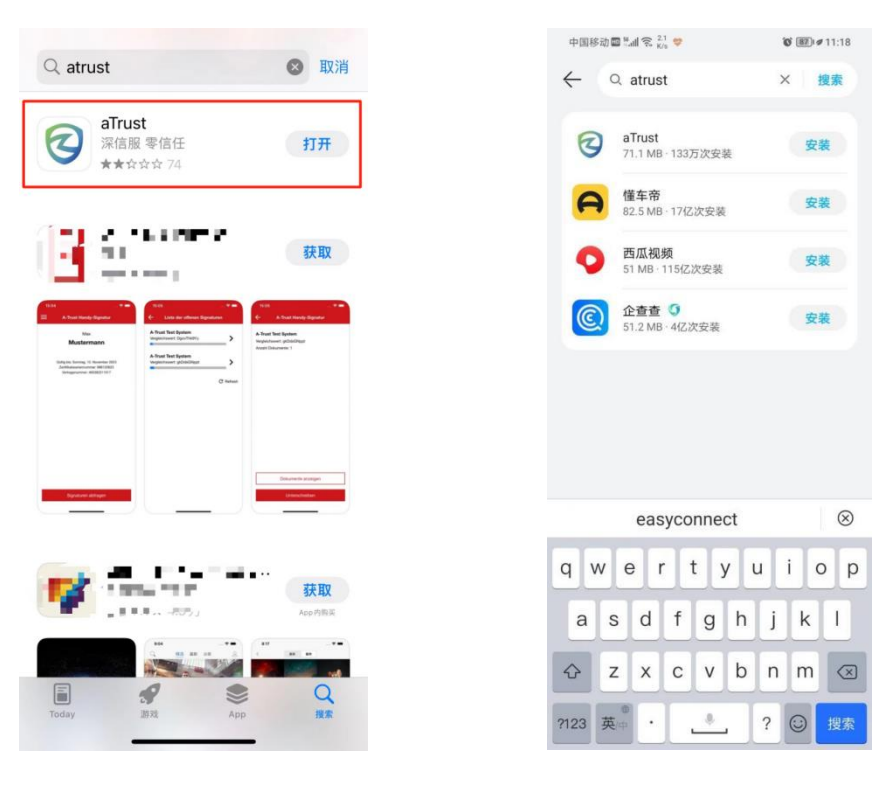

(ios 端) (Android 端)

也可以使用浏览器打开武汉理工大学 aTrust 主页: https://vpn.whut.edu.cn/, 点击右上角

【下载客户端】链接,

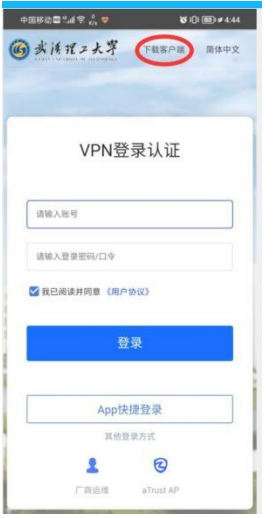

在弹出的窗口中选择【移动端】,扫描对应操作系统的二维码下载客户端。下载安装完成

后,打开客户端即可进行登录操作。

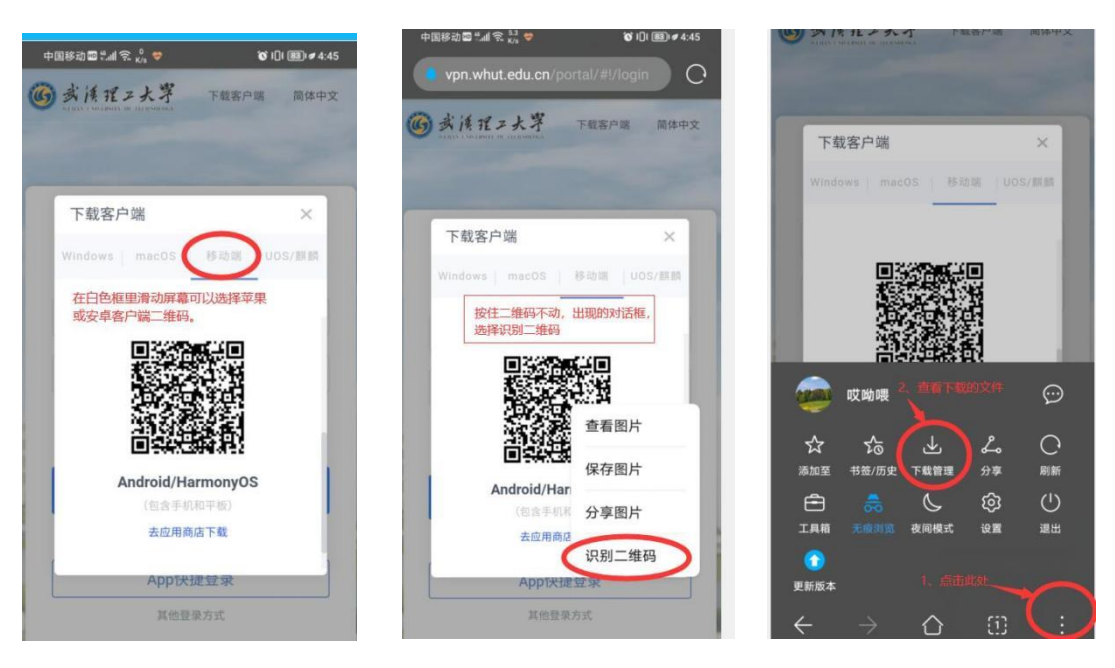

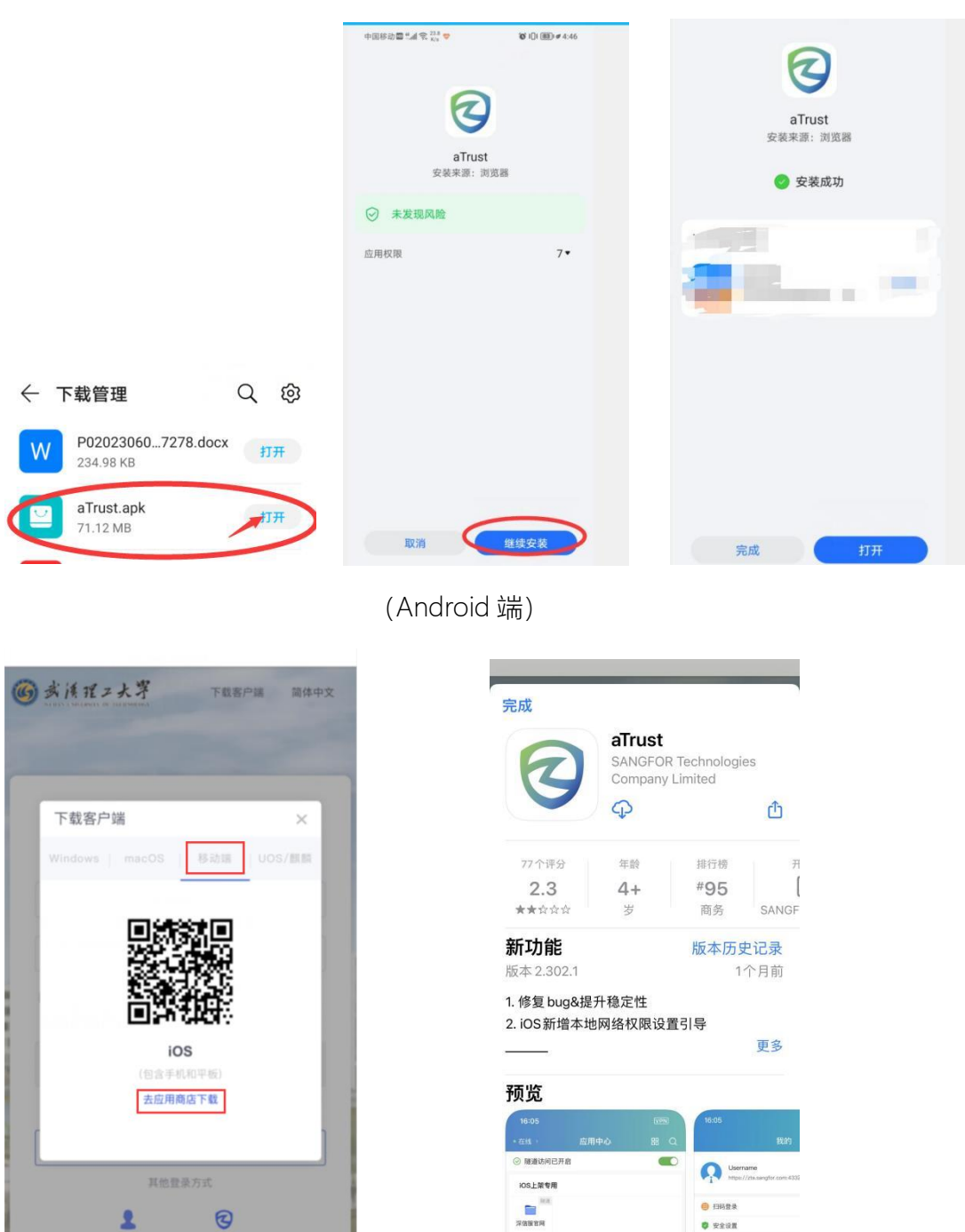

(ios 端)

2. 登录 aTrust VPN

厂商运维登

打开 VPN 客户端, 在弹出的【用户使用协议及隐私政策更新】中选择【同意并继续】,

**O** seam

+ Ause -<br>日 日本分享 **0 XF** 

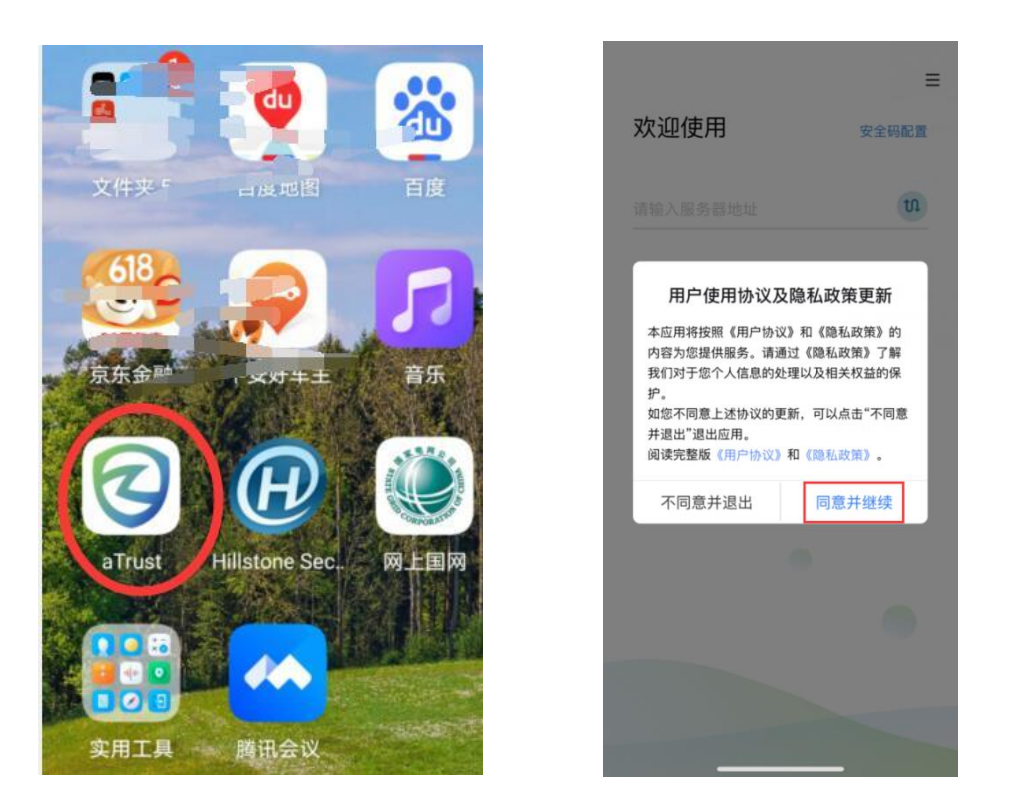

输入服务器地址 https://vpn.whut.edu.cn,点击【连接】,即可进入登录页面,使用一卡

通账号和智慧理工大密码登录。

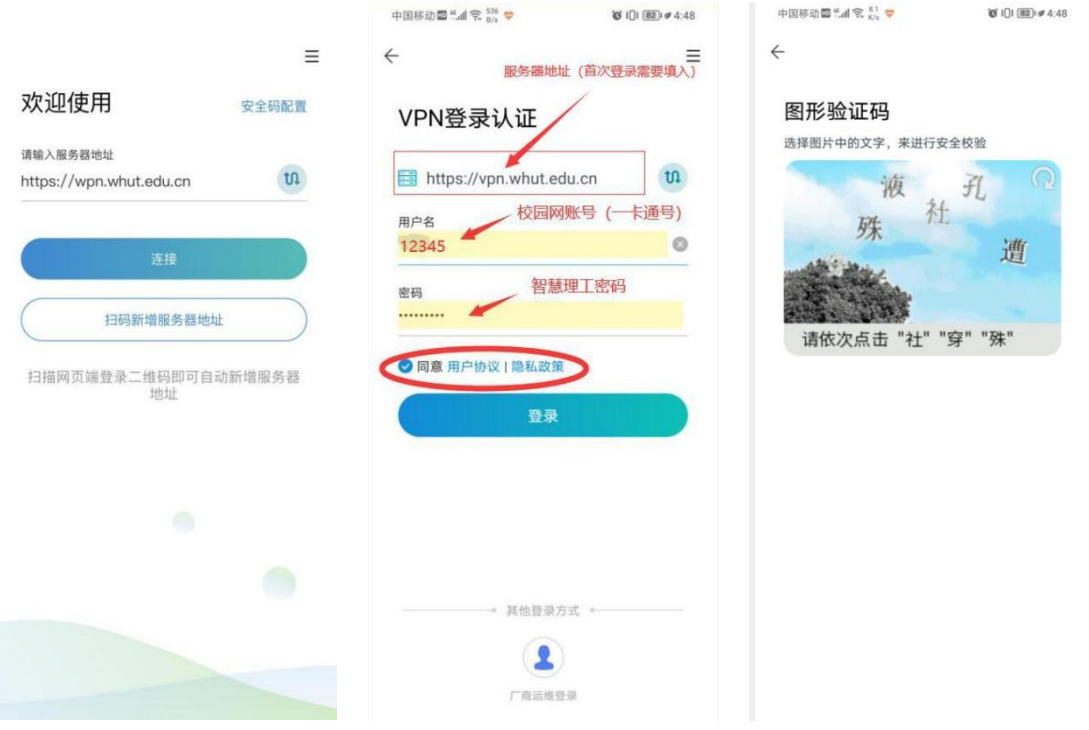

若提示无法连接服务器,请检查系统中是否启用了与 aTrust 冲突的其他 VPN 软件。

由于安全策略要求,登录时,您可能会被要求完成设置人脸解锁或手势解锁,并允许客户

## 端建立 VPN 连接。完成相应操作后,即可登录客户端。

 $\overline{\bullet}$ 

 $\frac{8}{100}$ 

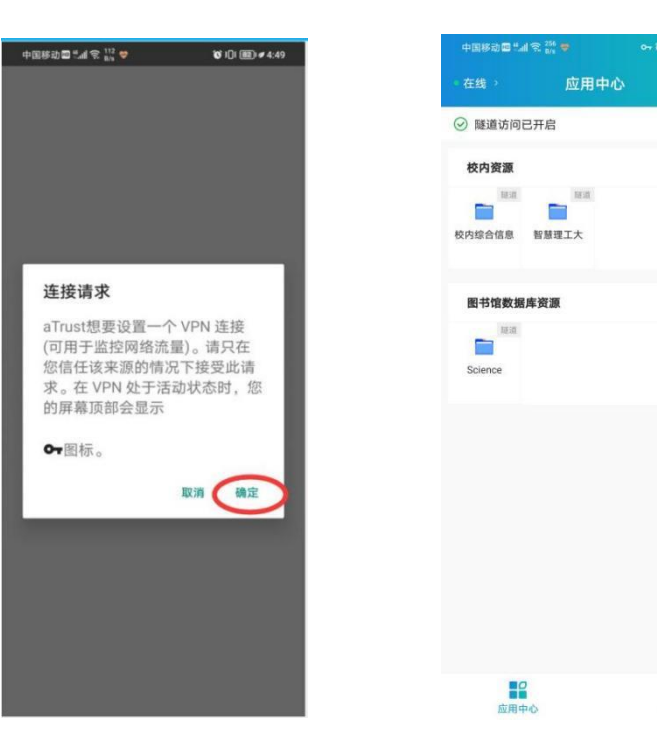

#### <span id="page-16-0"></span>VPN 常见问题解答

<span id="page-16-1"></span>一、VPN 能正常连接,但不能打开校内主页

一般情况,这是系统的默认浏览器不能正常跳转到内网主页链接的问题,尤其默认浏览为 360 浏览器常常会出现这种情况。

处理办法:

1、修改本机的默认浏览器,建议使用 IE;

2、登录 VPN 系统后,重新打开浏览器如 IE、谷歌 Chrome(非 360 浏览器),在浏览器中 输入校内主页网址:i.whut.edu.cn。

<span id="page-16-2"></span>二、VPN 账号锁定问题

VPN 登录的账号、密码与校园网一致(校园卡卡号、智慧理工大登录密码), 如果连续输 入的账号、密码错误次数超过 10 次, 系统会暂时锁定 IP 地址, 半个小时后自动解锁。

<span id="page-17-0"></span>三、【aTrust】Mac13 打开客户端服务未启用

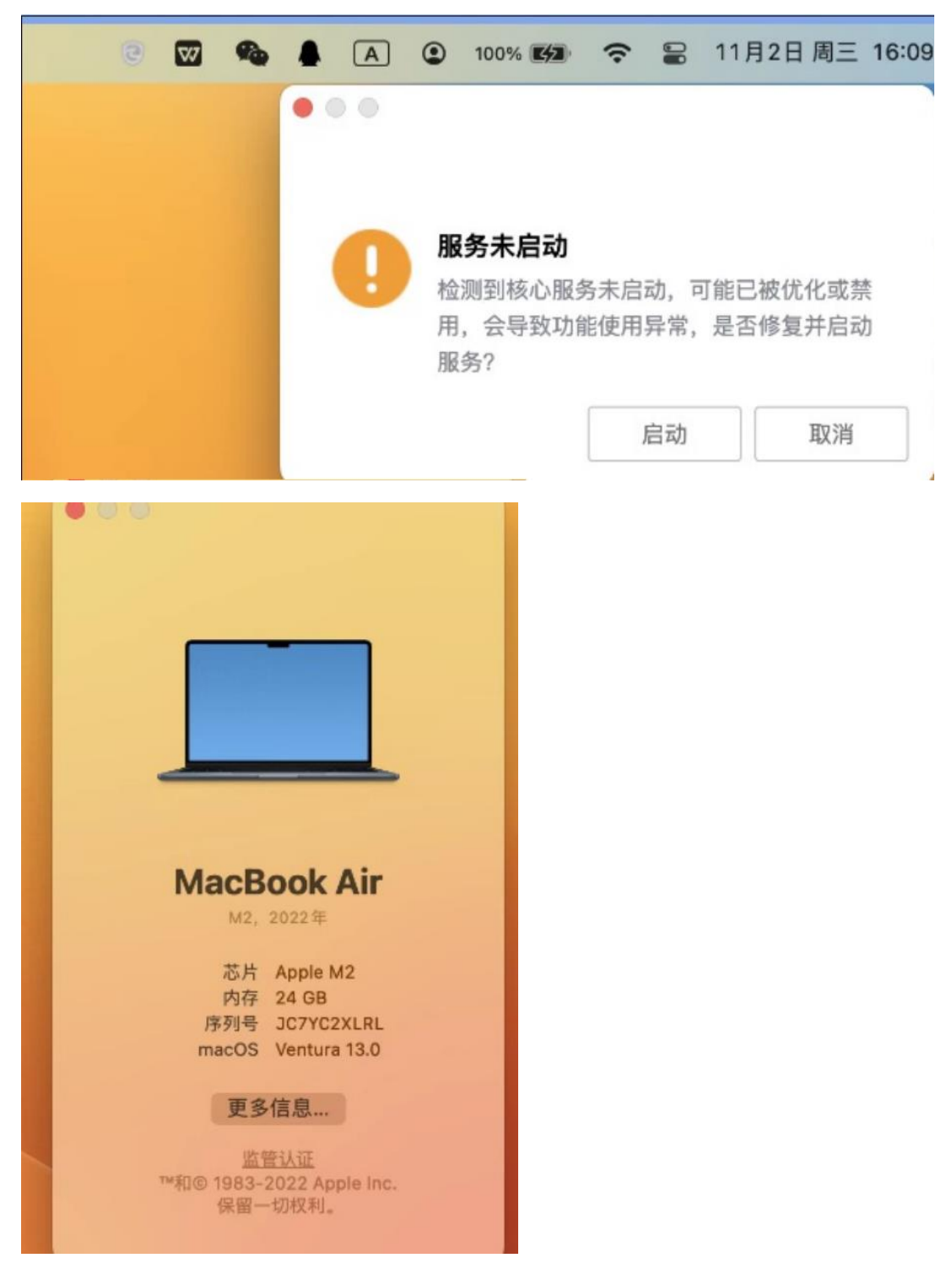

根因: mac13 系统新增了后台应用配置, 未配置后台应用权限无法启用, 导致

atrustAgent 进程一直无法启用。

解决方法:

mac 电脑系统设置>通用>登录选项>允许在后台; 在列表中找到 SANGFOR Technolegies

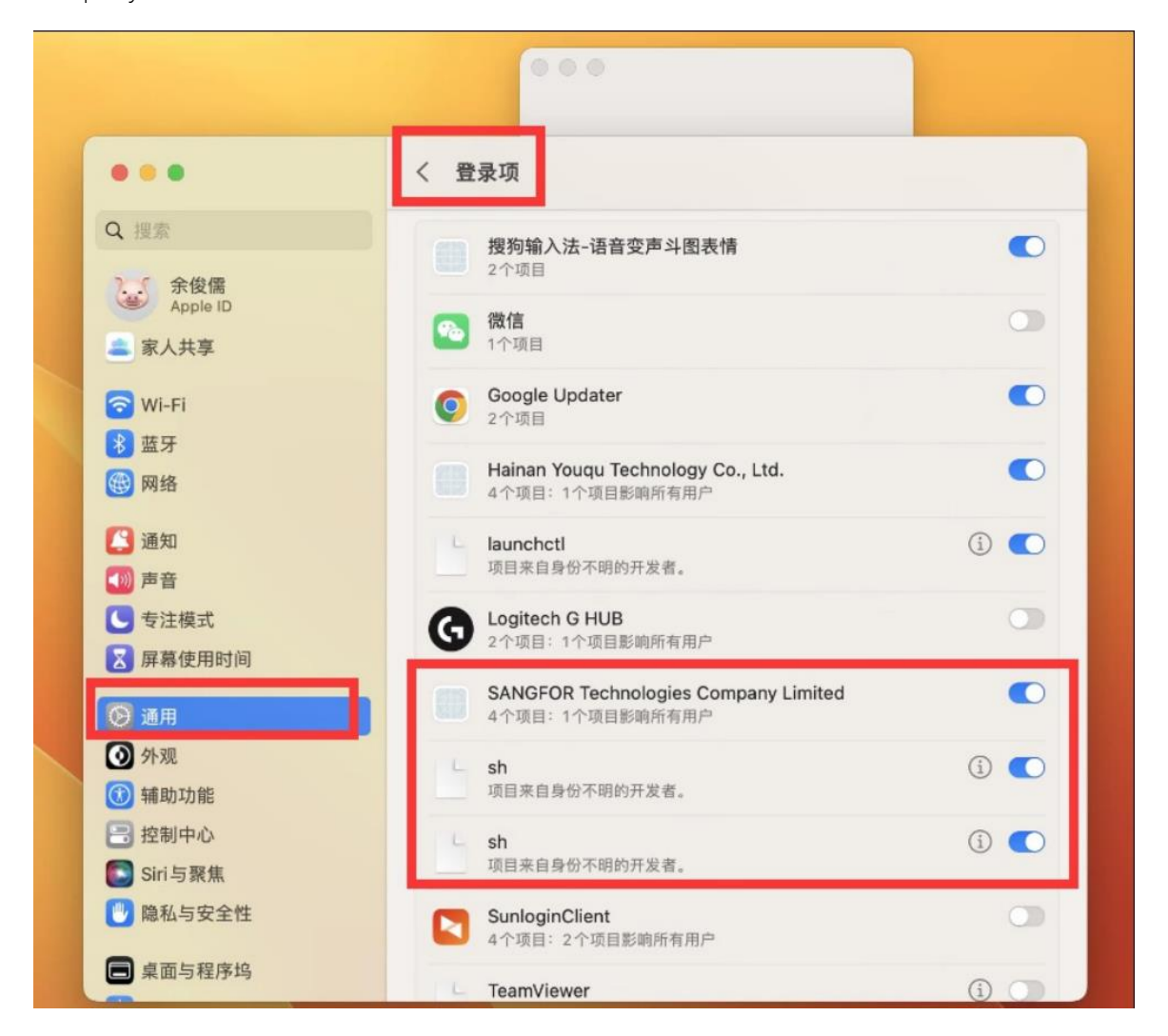

Conpany Limited 及 SH 选, 允许其在后台运行即可

# <span id="page-18-0"></span>四、【aTrust】在 Windows2019 上无法安装

## 解决方法:

找到下载好的 aTrust Windows 客户端安装包, 将安装包重命名为:

TrustInstaller [WinServer].exe, 运行安装程序即可

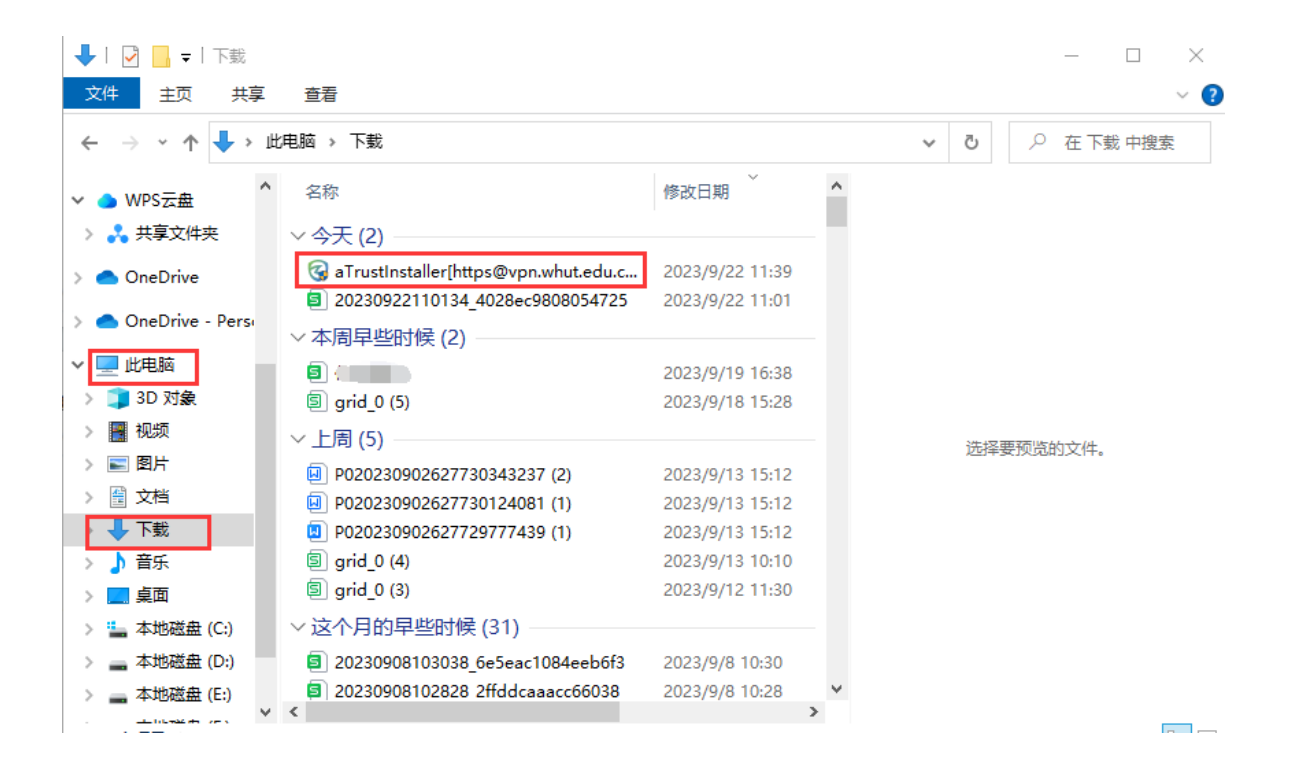

## 武汉理工大学校园网 VPN 服务管理规范

<span id="page-20-0"></span>校园网 VPN 服务是为校园网教职工和学生提供在校外访问校园网资源和应用系统的服

务。在使用本服务之前,用户必须仔细阅读并确认同意遵守本管理规范。

使用武汉理工大学校园网 VPN 服务须遵守以下条款:

1、用户使用本服务接入校园网,必须遵守国家相关法律法规,遵守学校相关规章制度以 及中国教育和科研计算机网及校园网的相关规定,用户不得通过本服务从事违法、违纪、 违规活动。

2、VPN 账号仅限本人使用,不得以任何理由、任何方式将账号转借他人。

3、本服务仅用于方便校内的教学、科研及管理工作,用户不得将其用于商业及其他用 途,并不得利用本服务通过获取校内资源及期刊数据库进行牟利。

4、用户不得利用本服务恶意下载校内有偿购买的各种资源,包括图书馆的数据库资源 等。

5、不得设置代理服务器以读取或下载电子资源。因确有特殊原因需设置代理服务器, 必须经过网络信息中心的同意,并确保该服务器不允许校园外 IP 通过它访问我校电子 资源。

6、用户应在自己的主机上采取适当的网络安全措施,不得攻击、干扰网络的正常运行 或其他用户的正常使用。

针对用户违反上述规定,学校相关部门将采取如下措施:

1、根据违规情节的不同程度,网络信息中心将对用户的 VPN 账号进行相应处理,包括 但不限于停止对该账号提供 VPN 服务、停止该账号在校园网内一切认证功能,并通知 其所在单位并通报批评。

2、用户的违规行为所造成的一切后果由用户负责,若因用户违规行为导致学校遭受经 济损失,该用户将承担全部赔偿责任。例如:某外文数据库使用费为 1 万元/月,若因某 用户违规使用而导致学校受到数据库商警告并冻结该数据库访问权限一个月,则该违规 使用者需对这一个月的费用负责,即赔偿 1 万元。

3、针对使用本服务从事违法、违纪等行为者,武汉理工大学网络信息中心保留向学校 及公安部门申述、举报的权力。用户的违法、违纪行为所引起的一切法律后果由用户承 担。

武汉理工大学网络信息中心保留对本规范的修改权和最终解释权。